### 2022 年博士报名网上确认操作指南

1. 登录"华南师范大学研究生招生管理平台",点击"博士报名查询 系统"(http://yzsys.scnu.edu.cn/)。

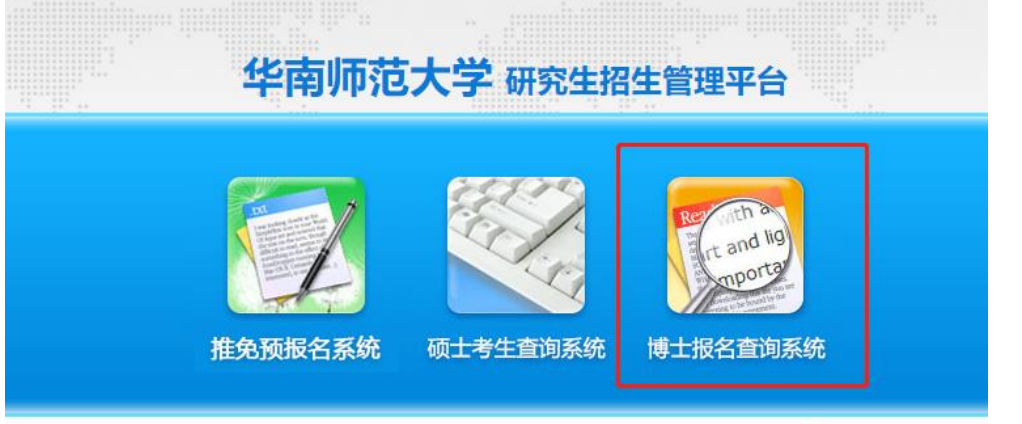

2. 直接使用"证件号码"登录,首次登录密码为"证件号码"。

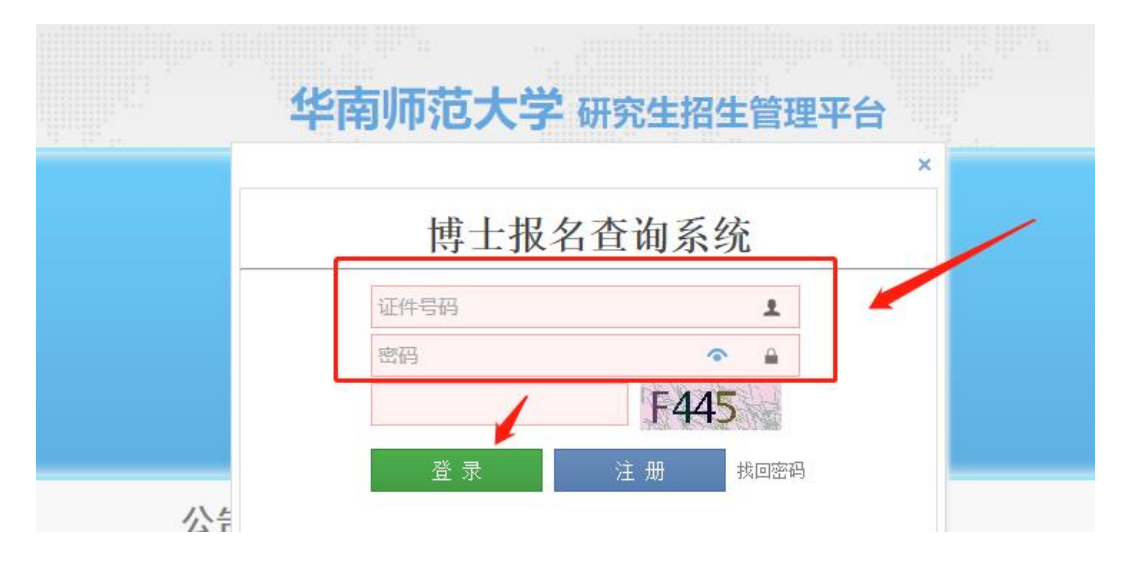

3.首次登录后需重置密码(密码要求需包含大、小写英文、数字,且 8 位以上)。

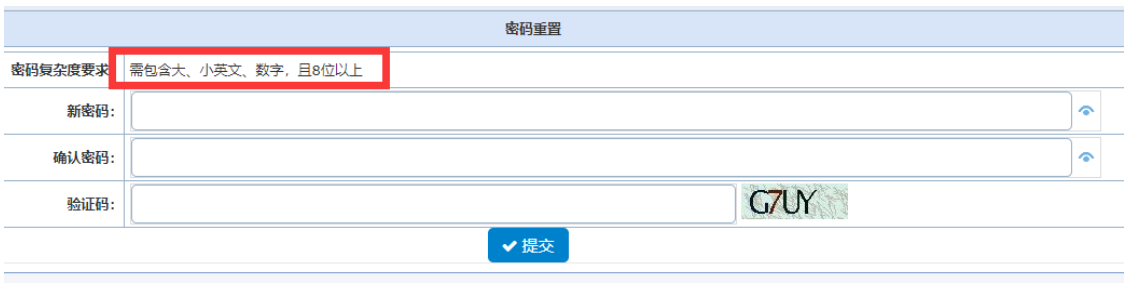

4. 进入平台后, 完善博士报名信息。

(1) 若本人存在多条博士报名信息,请选择正确信息前的"圆圈",点击"确 定"其为最终报名信息,然后点击"编辑",按照操作指引逐步完善报名信息。

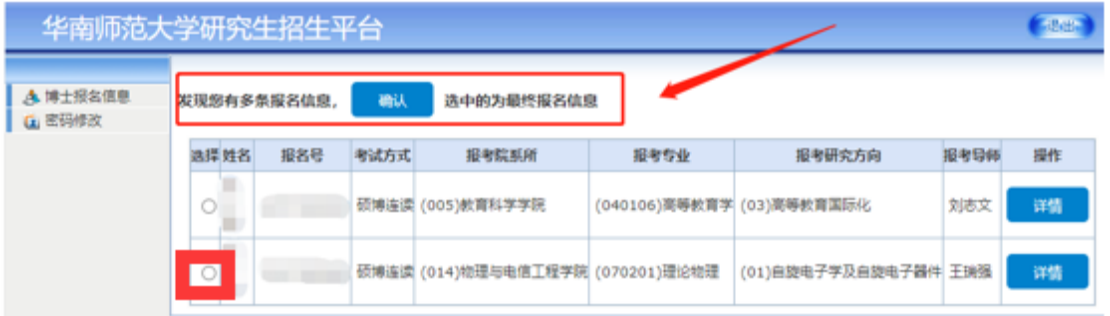

(2)若只有一条报名信息,直接点击"编辑",按照操作指引逐步完善报名信 息。

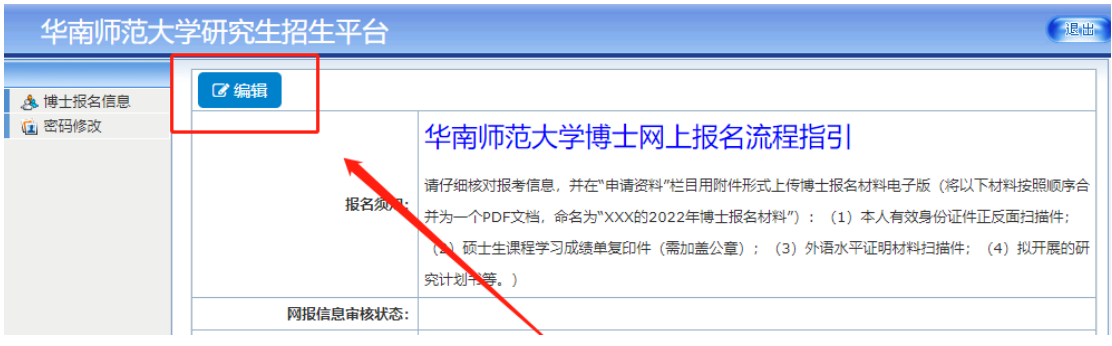

#### 温馨提醒:上传申请材料,具体要求详见《2022 年博士招生简章》

(<https://yz.scnu.edu.cn/a/20211202/488.html>)。

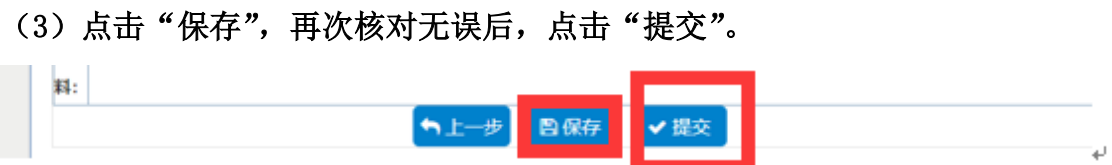

(4)提交后,若发现博士报名信息有误,可以"申请解锁",待解锁申请审核 通过后,再次点击"编辑"完善博士报名信息。

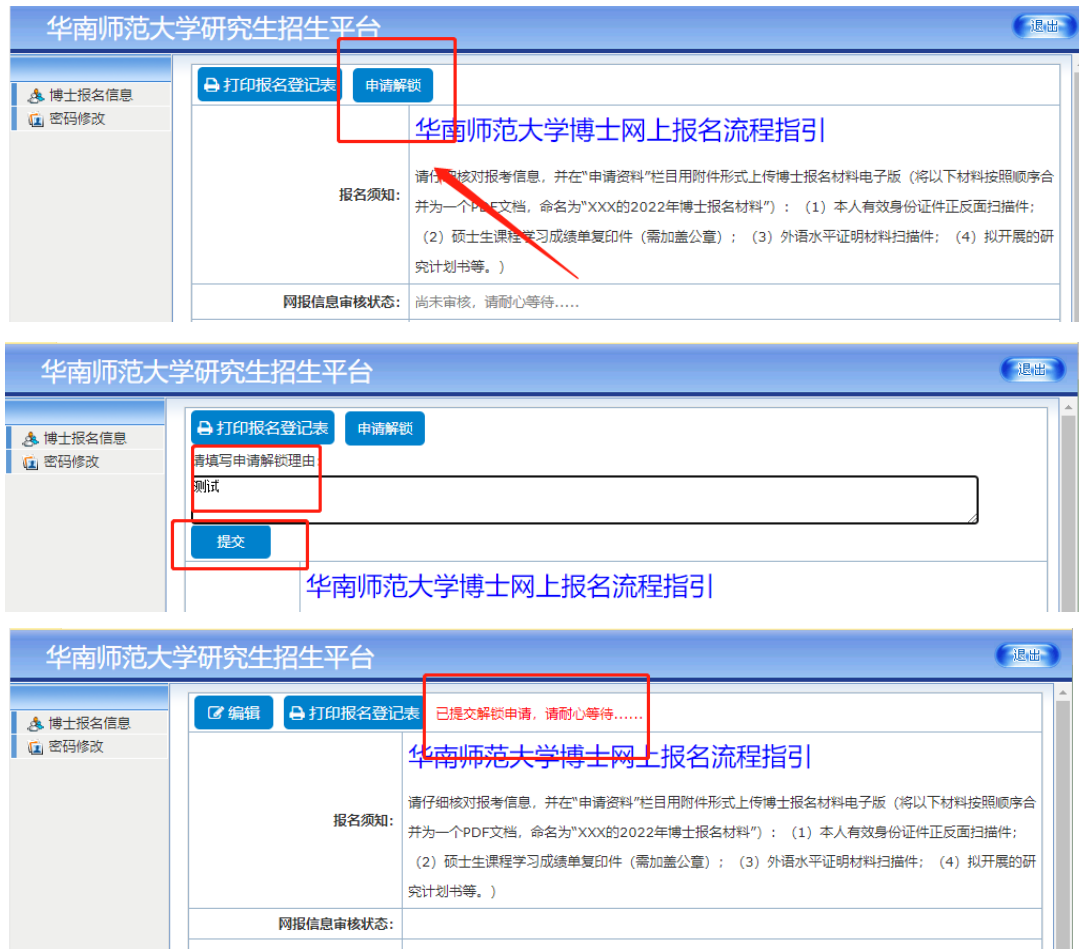

L

# 5.等待博士报名初审结果

#### (**1**)审核不通过,根据审核建议修改相应信息,在规定时间内再次提交。

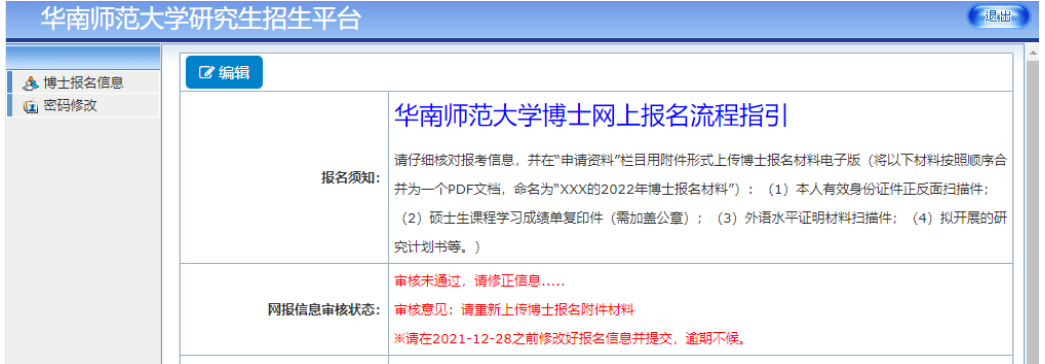

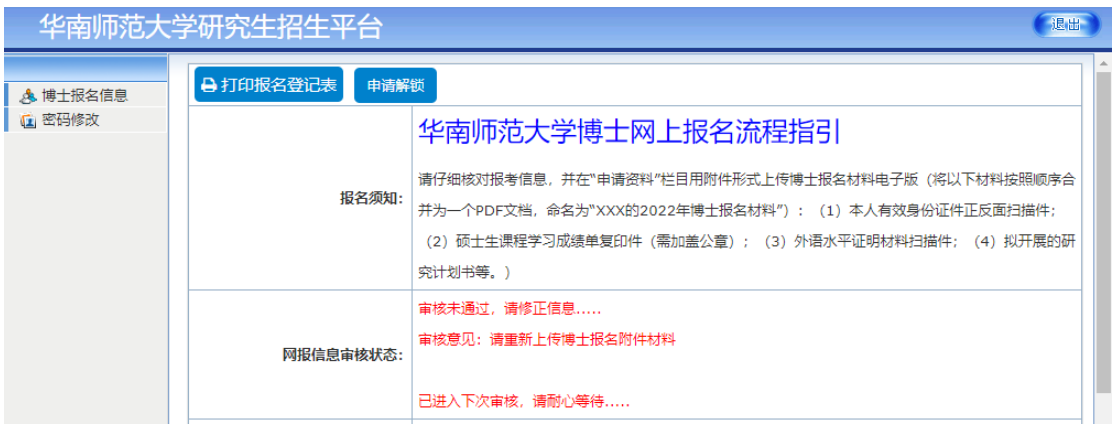

#### (**2**)审核通过后,界面如下。

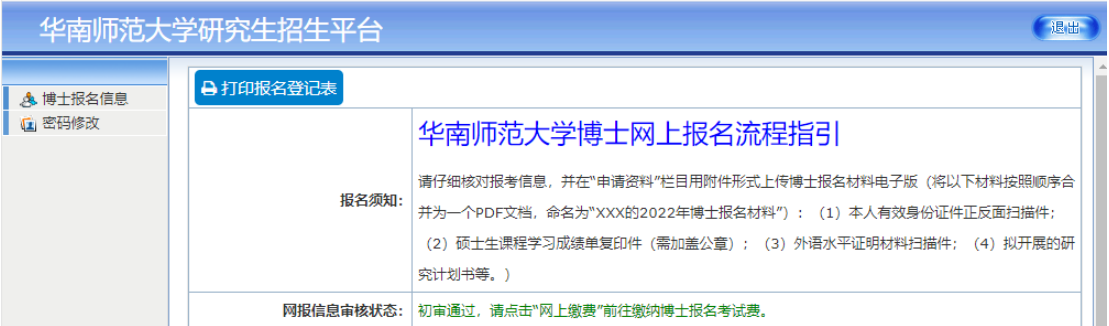

# 6.审核通过者进行缴费,点击左上角的"网上缴费";

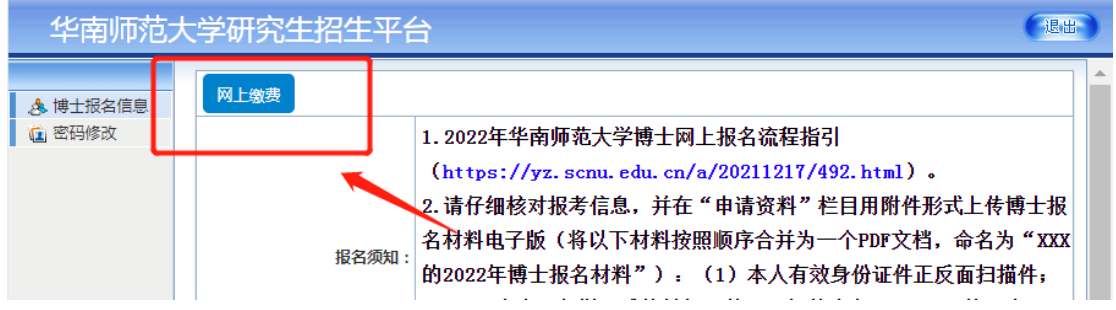

### 7.确认缴费情况,点击"确认网上交费",自行选择缴费方式即可。

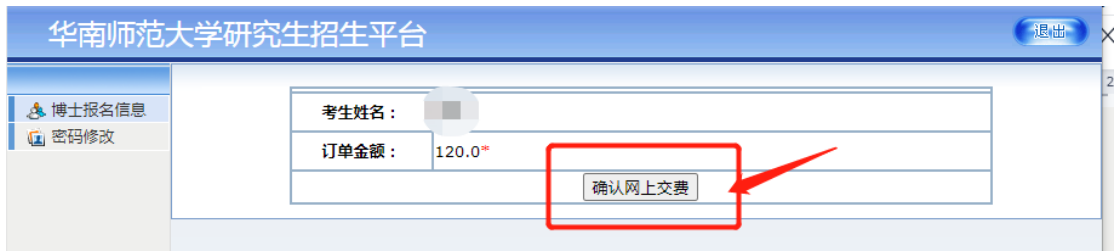

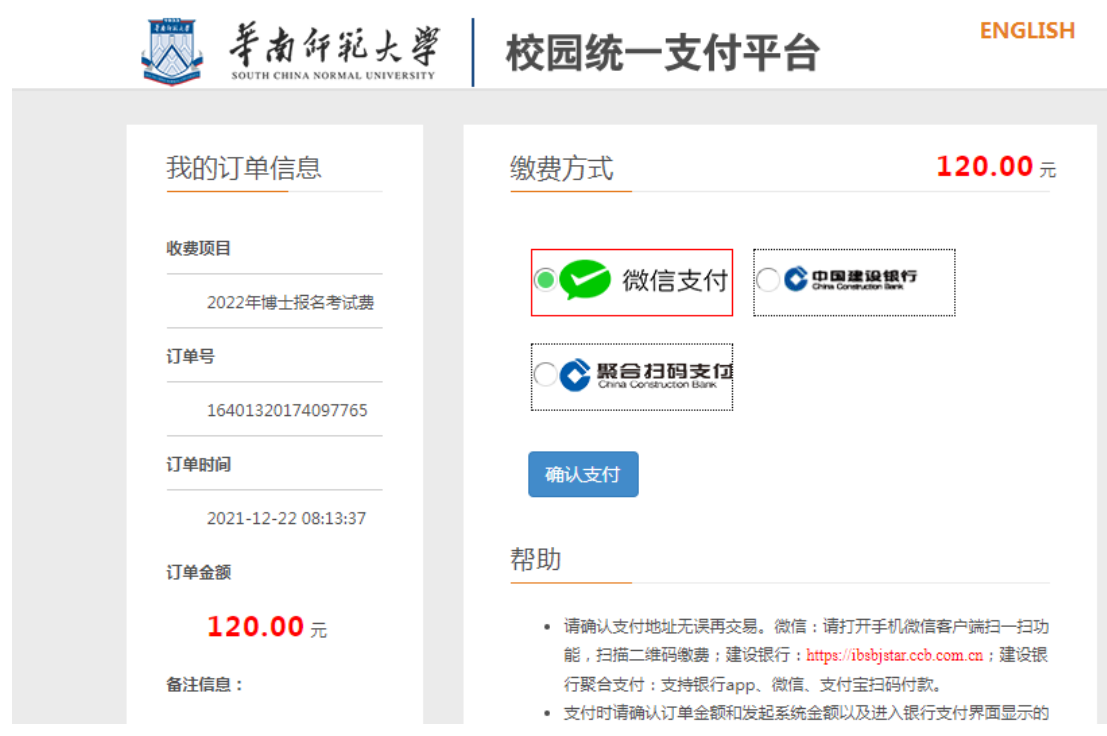

8.缴费完成后,打印《报名登记表》,按照要求进行签字盖章并在规 定时间内将纸质文件递交给相应接收单位。

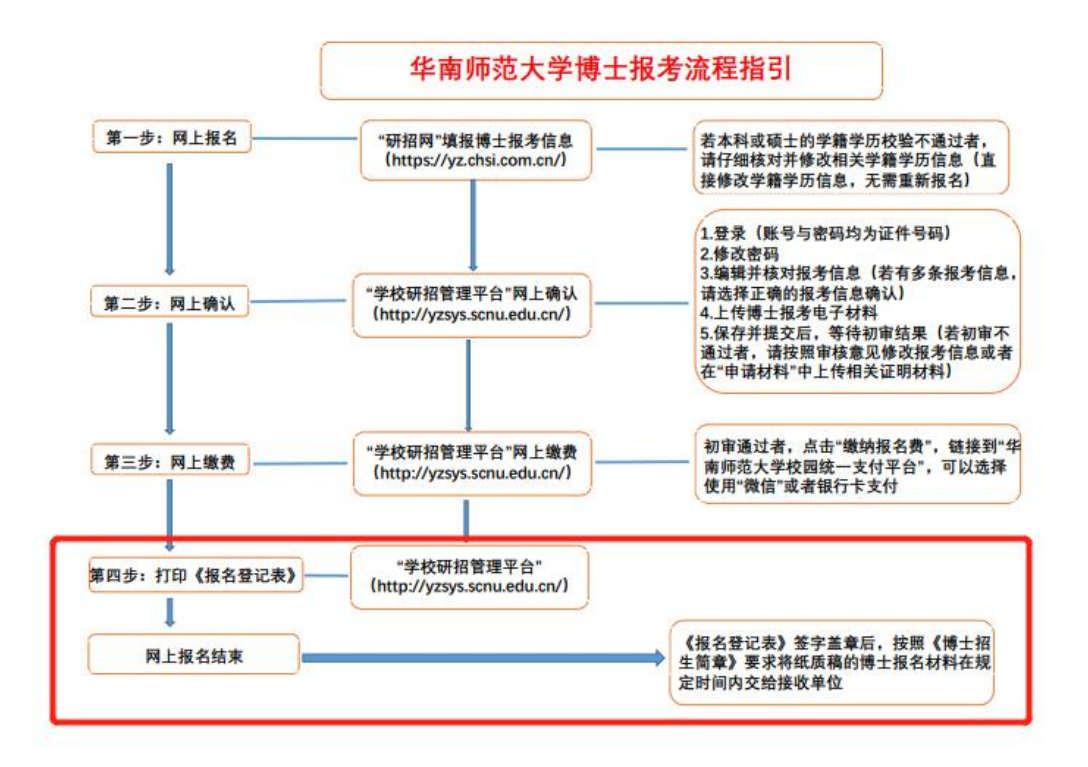